## **Cell Broadcast Einstellungen: Samsung S22 mit Android 12**

1. Die Messaging App öffnen 2. Auf die drei Punkte klicken 3. Auf Einstellungen 4. Erweitert auswählenUTE all 97%■  $10:35 \oplus a \bullet$ **LTE** JIL 97% 10:35 四幸回。 10:35 四幸回。 WE all 97% 10:35 单四章 + US all 97% m  $\langle$ Einstellungen Benachrichtigungen **Messages Messages Bubbles** Ton bei ausgehenden Nachrichten Q Ort e Q Orte suchen Gerätekopplung Finger auseinander- oder Für Wetterinfo tippen zusammenziehen, um Design auswählen Unterhaltungstext zu zoomen Wenn du eine neue Unterhaltung We Markiert beginnst, wird sie hier angezeigt be Aktuelles Land Automatisch erkannt (Deutschland) Archiviert G  $\mathbf{\downarrow}$ **D** Vorschläge Als Spam markiert & blockiert Intelligente Antworten, Vorschläge usw. Einstellungen Automatische Vorschau  $\bullet$ Nur Weblink-Vorschau anzeigen Hilfe & Feedback **Galaxy Store** Play Store Google Microsoft Spamschutz Erweitert 固 固  $\mathbf C$ Info Nutzungshedingungen und Datenschutz  $\mathbf{m}$  $\bigcirc$  $\mathbf{H}$  $\bigcirc$  $\mathbf{H}$  $\mathbf{H}$  $\overline{\left\langle \right\rangle }$  $\bigcirc$  $\lt$  $\bigcirc$  $\lt$ 

Herausgeber: Telekom Deutschland GmbH 53262 Bonn | Stand 11/2022 | Änderungen und Irrtum vorbehalten

## **Cell Broadcast Einstellungen: Samsung S22 mit Android 12**

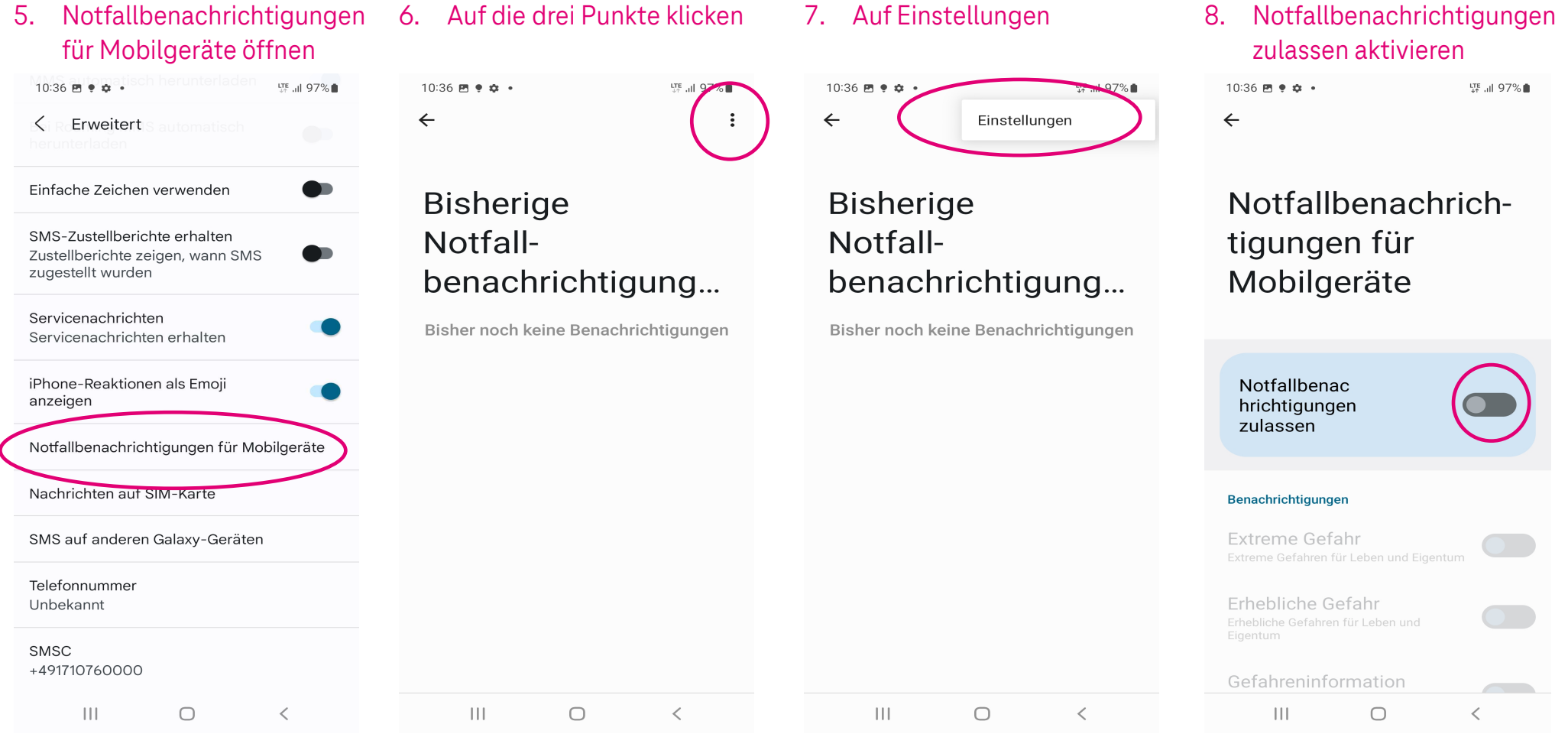

Herausgeber: Telekom Deutschland GmbH 53262 Bonn | Stand 11/2022 | Änderungen und Irrtum vorbehalten